# MINNESOTA STATE UNIVERSITY MANKATO

## **Concurrent Enrollment Application Instructions**

Minnesota State University, Mankato eApplication Step-by-Step Instructions. Please follow each step as the Concurrent Enrollment eApplication process requires specific information to ensure your application is entered correctly. Throughout this guide you'll see timestamps that you can use to refer back to our eApplication video. These timestamps can be used to ensure questions are answered correctly, or help you troubleshoot during the application.

**Step 1:** Go to <a href="https://www.mnsu.edu">www.mnsu.edu</a> (video time 0:28)

**Step 2:** Click on "Admissions & Aid" at the top of the page (video time: 0:30)

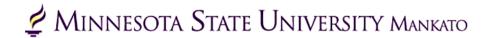

ABOUT THE UNIVERSITY >

ADMISSIONS & AID V

**ACADEMICS** ~

### **Step 3:** Click on "Undergraduate Admissions." (video time: 0:32)

# MINNESOTA STATE UNIVERSITY MANKATO

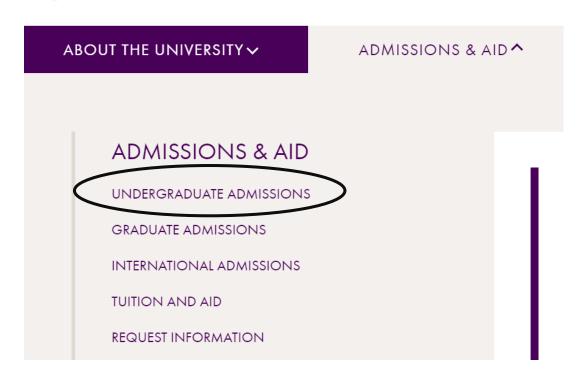

### Step 4: Scroll down and click "Apply" (video time: 0:38)

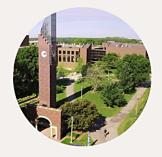

### **VISITS AND TOURS**

Minnesota State Mankato has always been a place where big ideas meet real-world thinking. Experience it all firsthand by visiting our campus—there really is no substitute for getting to know us in person.

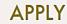

We accept applications online or by mail. Completed applications, paper or online, must be submitted with all required materials no less than five (5) working days prior to the start of classes. Under certain circumstances the University may institute an earlier priority admission deadline.

**Step 5:** Under "Apply Now" click the "Online Application for Post-Secondary Options (PSEO)/Concurrent Enrollment" (video time: 0:44)

# Apply Now - Undergraduate

Congratulations on your decision to apply to Minnesota State Mankato! We are here to help at any point in the process, so please be sure to contact us with any questions.

We accept applications online or by mail. **Completed applications**, **paper or online**, **must be submitted** with all required materials no less than five (5) working days prior to the start of classes. Under certain circumstances the University may institute an earlier priority admission deadline.

### APPLY NOW

- Online Application for Undergraduate Students
- Online Application for Post-Secondary Enrollment Options (PSEO) / Concurrent Enrollment

**Step 6:** From here, if a student does not already have a Star ID, they will need to select "Create your Star ID." Students who already have a star ID should log-in with their existing star ID. (video time: 1:10)

# Welcome to the Online Application To begin your Online Application please log in using your StarID. New to StarID? Continue by selecting the "Create StarID" button below. Login with existing StarID Create your StarID Create StarID

### **Step 7:** To create a Star ID, students will need to input their own personal information, as seen here:

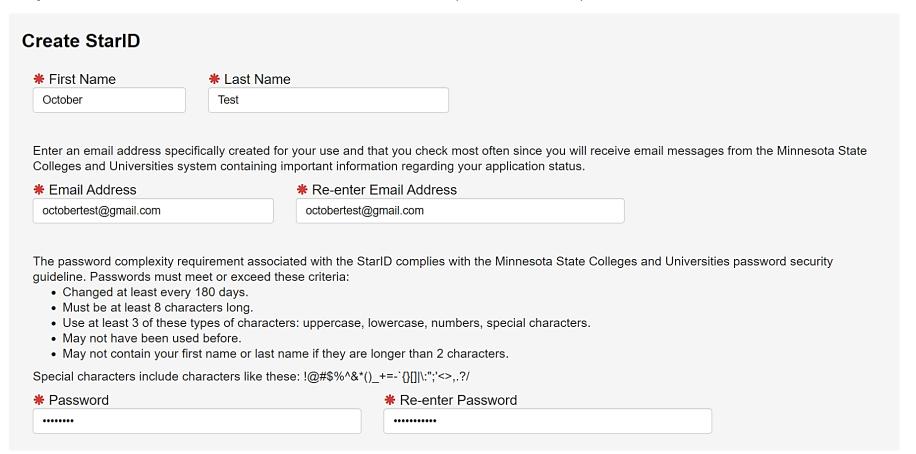

**Step 8:** On the same page, students will need to acknowledge the terms of access and select "Get my Star ID."

✓ I acknowledge that I am subject to the terms of access and use as defined in Board Policy 5.22 Acceptable Use of Computers and Information Technology Resources.

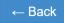

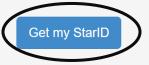

**Step 9:** Input all the required fields, including first name, last name, and email address (video time: 1:37)

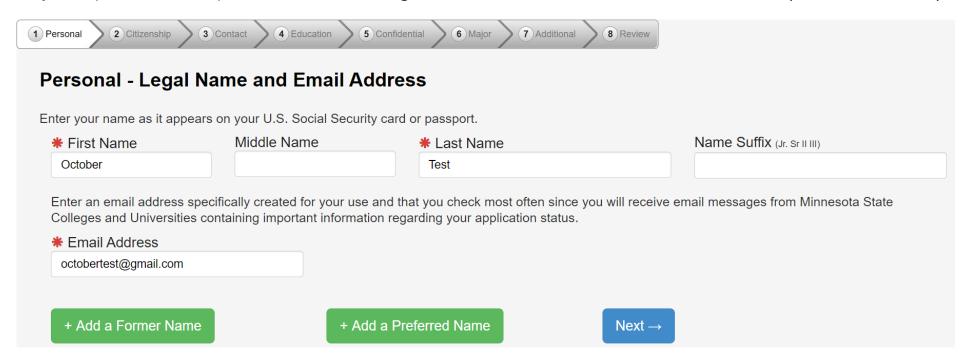

**Step 10:** This step is optional. Providing your social security number and date of birth is voluntary and failing to do so will not affect admission decision. However, the information requested can help to identify your record in the system and match to financial aid information. (video time: 2:03)

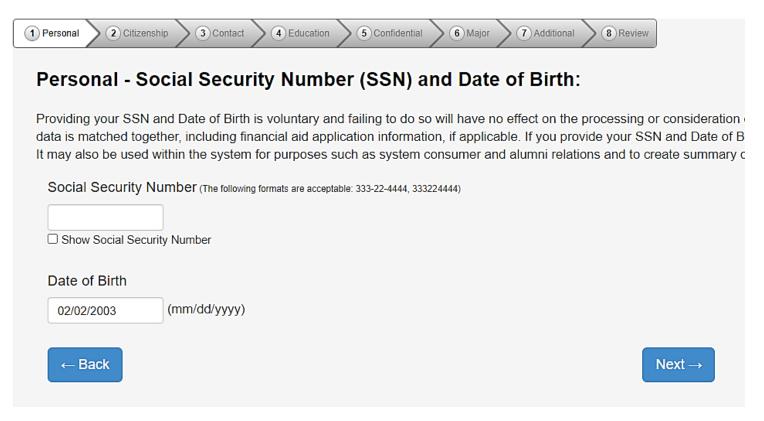

**Step 11:** This step is optional. (video time: 2:23)

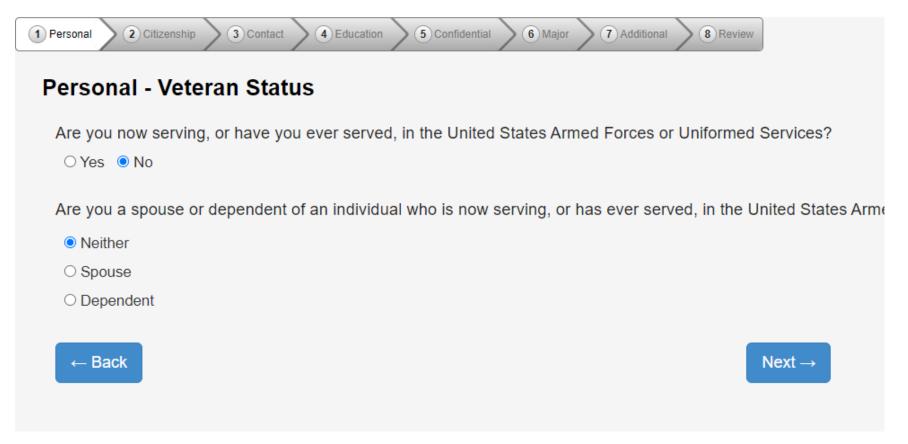

### **Step 12:** Optional: input the highest level of education for your parents/guardians. (video time: 2:27)

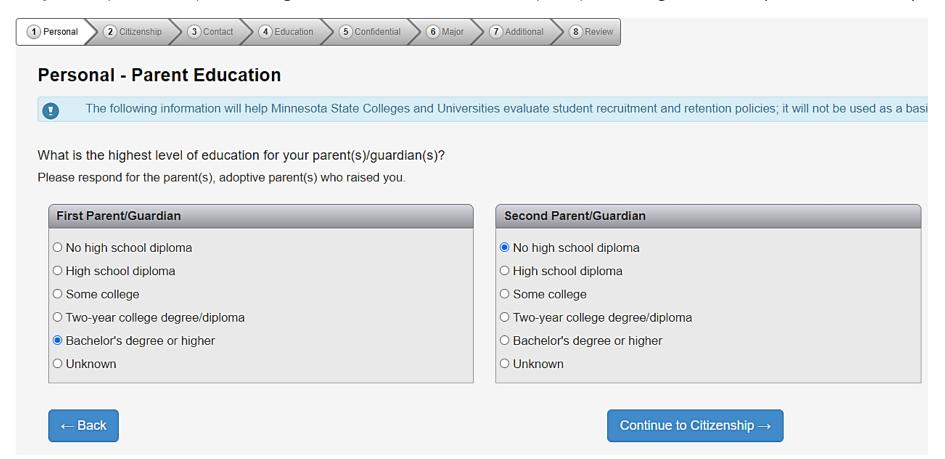

**Step 13:** Please let us know your current citizenship status. If status is not US Citizen or Dual National with U.S. Citizenship, the student will need to be specific in what their status is. Concurrent enrollment is not available for international or exchange students. (video time: 2:34)

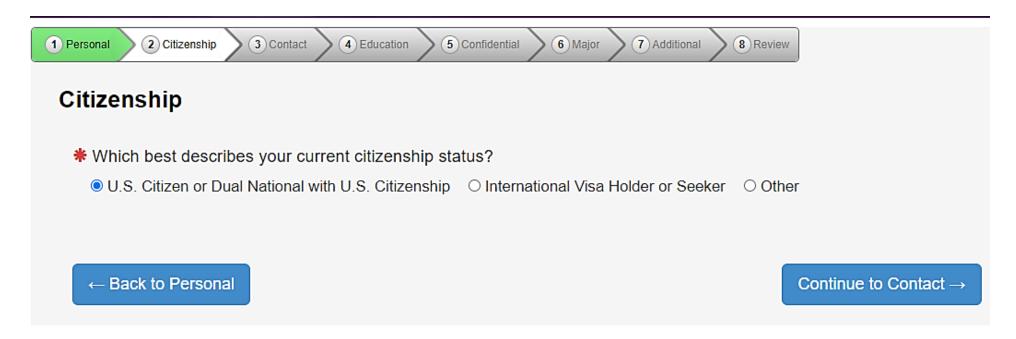

**Step 14:** Let us know how long you have been a resident of Minnesota. Concurrent enrollment is restricted to Minnesota residents, so you'll need to fill this section out as accurately as possible. (video time: 2:49)

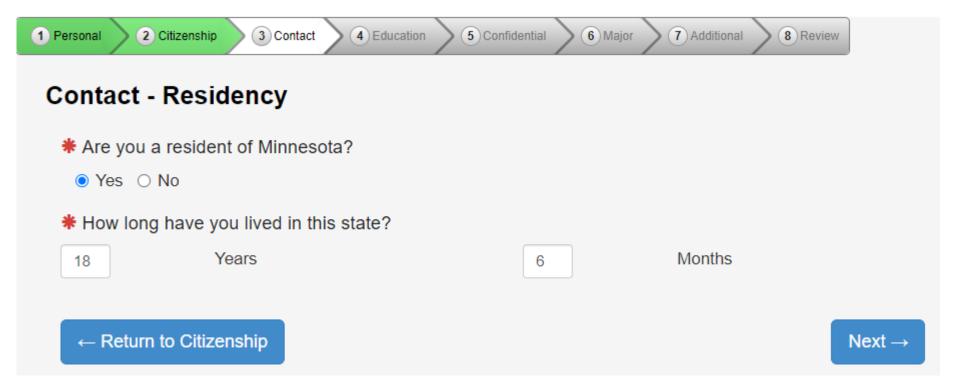

**Step 15:** Let us know your home address. Please know that Minnesota State University, Mankato will not sell your information to anyone.

The information will be used solely to reach out to the student if there are questions about your application

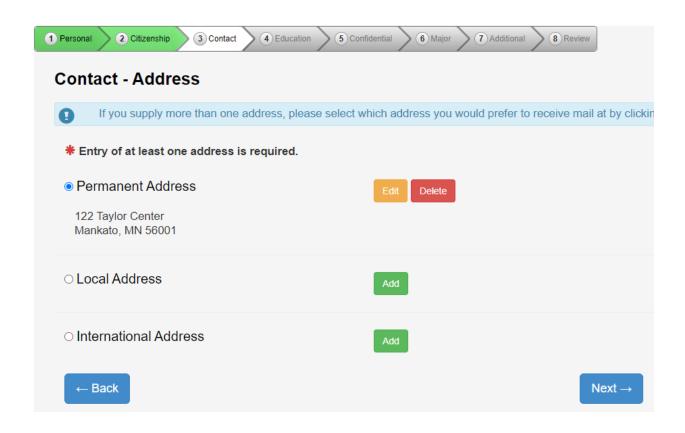

**Step 16:** What is your preferred phone number? You can provide mobile and home phone number.

(video time: 3:11)

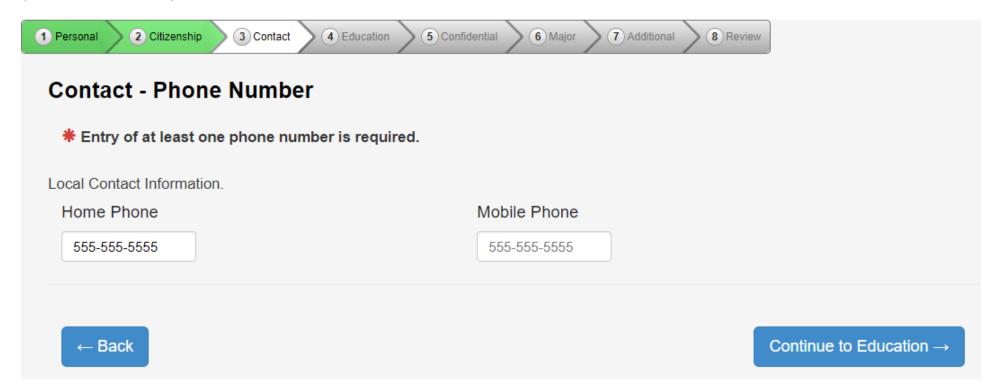

**Step 17:** Select yes for high school student status. (video time: 3:21)

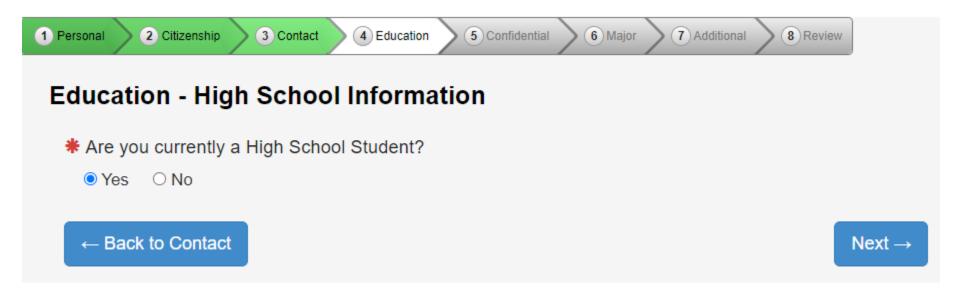

**Step 18:** Complete the required fields. ALWAYS ENTER **JUNE** FOR THE MONTH AND YOUR GRADUATION YEAR: FOR EXAMPLE, 06/2021. (video time: 3:27)

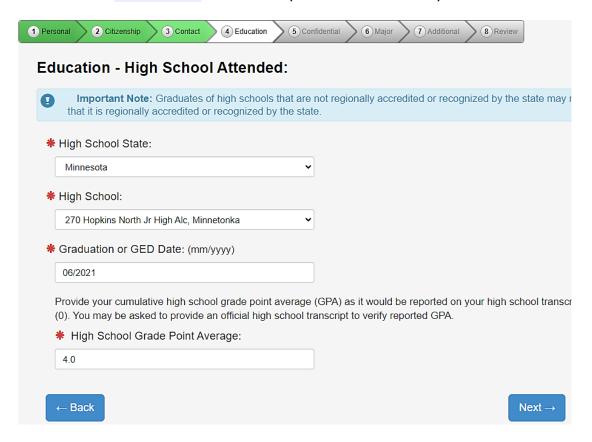

**Step 19:** Students can skip the high school preparation standards portion. We will get this information from the high school guidance counselor when transcripts are sent in. (video time: 3:45)

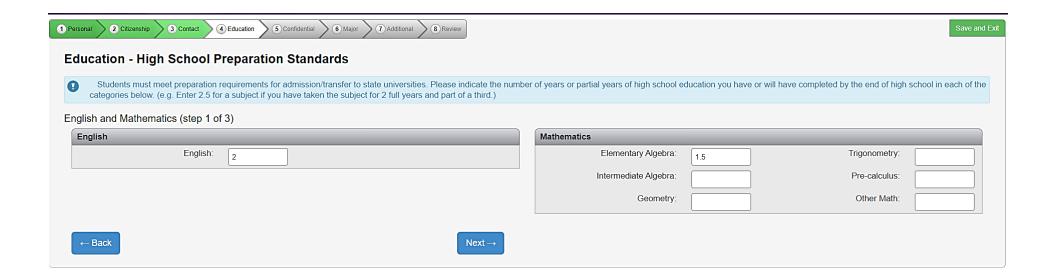

**Step 20:** Higher Education: If you have taken any other post-secondary courses, select yes and follow the prompts. If this is the first university-level course a student has taken, select no. Any other institutions where the student has completed PSEO or concurrent enrollment should be listed here. (video time: 4:00)

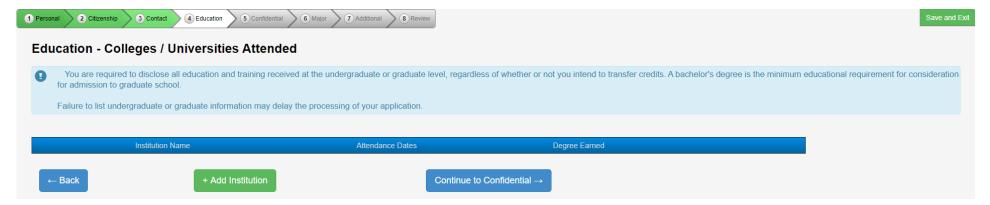

**Step 21:** This information is optional. However, the university can use this information to provide additional resources for students. (video time: 4:10)

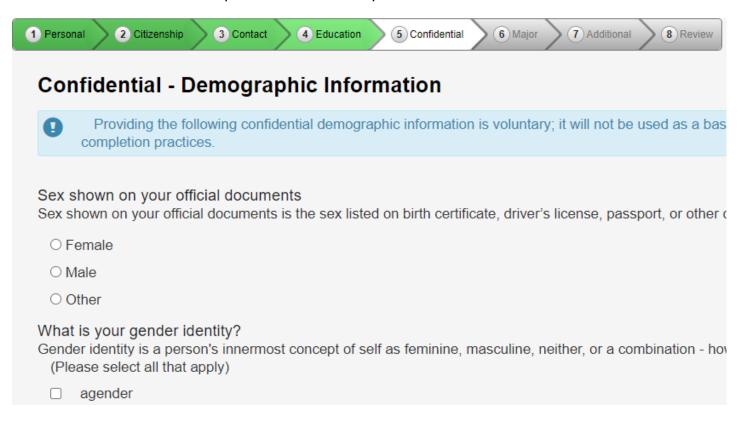

**Step 22:** Select the term that they wish to start taking courses. If they apply for an earlier term and are not admitted they will need to reapply. Applying for a later term may also result in a student needing to reapply. (video time: 4:16)

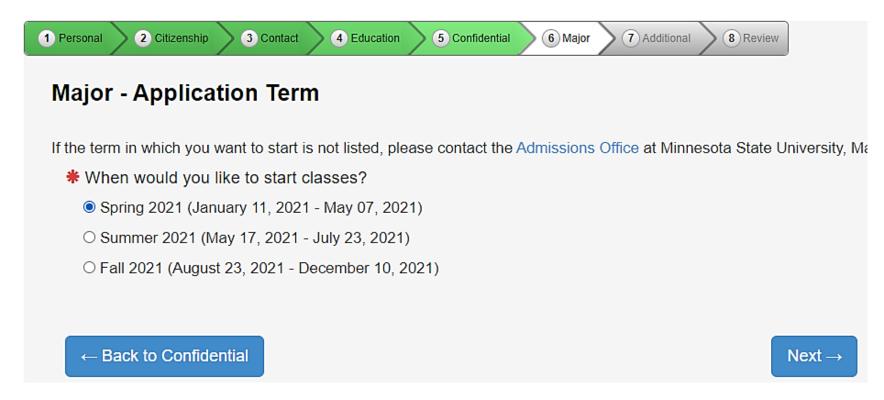

**Step 23:** Select the Post-Secondary Enrollment Option (PSEO) student. (video time: 4:35)

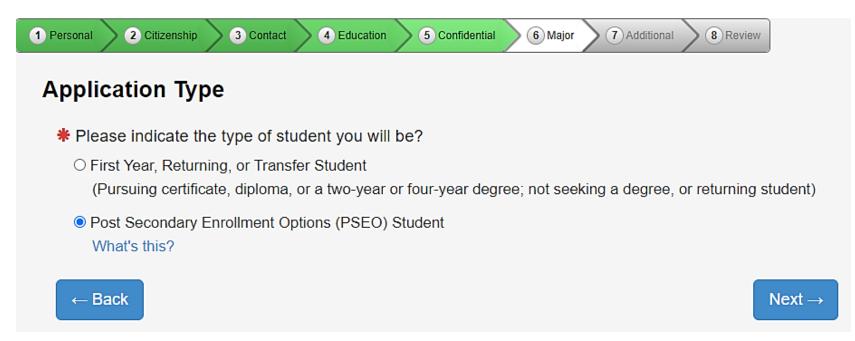

**Step 24:** PSEO/Concurrent Enrollment students will need to select "complete courses, but not a degree." Even if you plan to earn a bachelor's or associates degree, high school students need to select this option while taking classes in high school. (video time: 4:44)

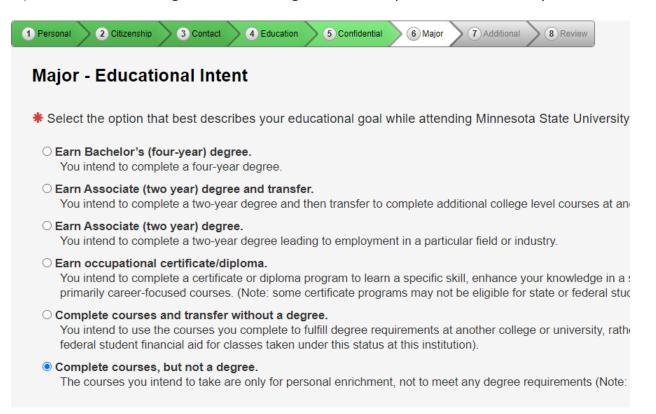

**Step 25:** Select part-time student. (video time: 5:05)

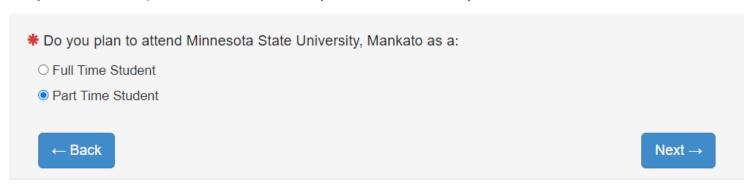

Step 26: Do NOT select a major. Select "next" and move on. (video time: 5:10)

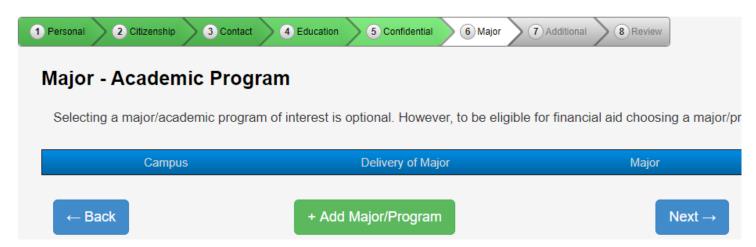

**Step 27:** Select "concurrent – at your high school." Selecting a different campus may result in admission delays or errors in registration. (video time: 5:15)

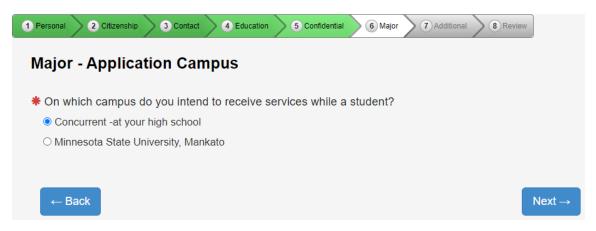

**Step 28:** Select "no." (video time: 5:23)

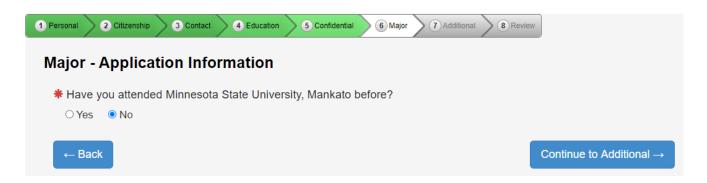

**Step 29:** Select any of the activities, organizations, or sports that interest you. (video time: 5:31)

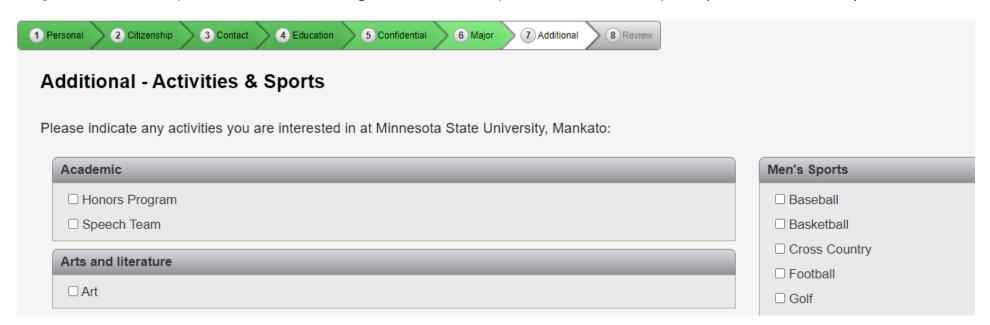

Step 30: Do you plan to take Concurrent Enrollment courses at your high school campus? - Select Yes

Do you plan to take PSEO courses on the Minnesota State University, Mankato campus? - If you are planning on Minnesota State University, Mankato courses through the PSEO program and concurrent enrollment you should check "Yes" if you are only enrolling in courses through concurrent enrollment, you should check "No." (video time: 5:36)

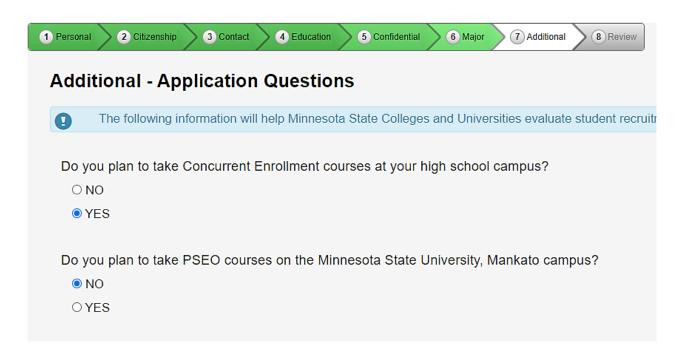

**Step 31:** Please identify if you are a student currently participating in either the AVID or College Possible programs. This is required for students submitting the AVID form for admission to concurrent enrollment. (video time: 6:10)

| Are you a participant in AVID-College & Career Readiness?  ONO                               |                    |
|----------------------------------------------------------------------------------------------|--------------------|
| YES                                                                                          |                    |
| Are you a participant in the College Possible program?                                       |                    |
| ○ NO<br>○ YES                                                                                |                    |
| O 1E3                                                                                        |                    |
| Are you a participant in TRIO? (Educational Talent Search, Upward Bound, or UB Math/Science) |                    |
| ○ NO                                                                                         |                    |
| ○YES                                                                                         |                    |
|                                                                                              |                    |
|                                                                                              |                    |
| ← Back Col                                                                                   | ntinue to Review → |

**Step 32:** Review the application and click "continue to submit application." (video time: 6:23)

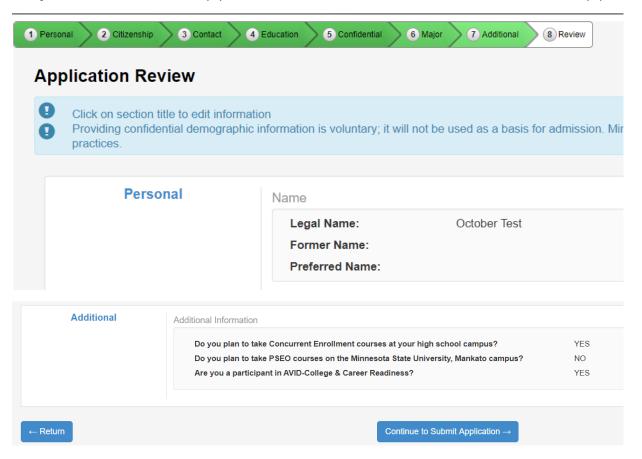

**Step 33:** Review the information and click "select all" type in your Star ID password under "Verify StarID Password." (video time: 6:33)

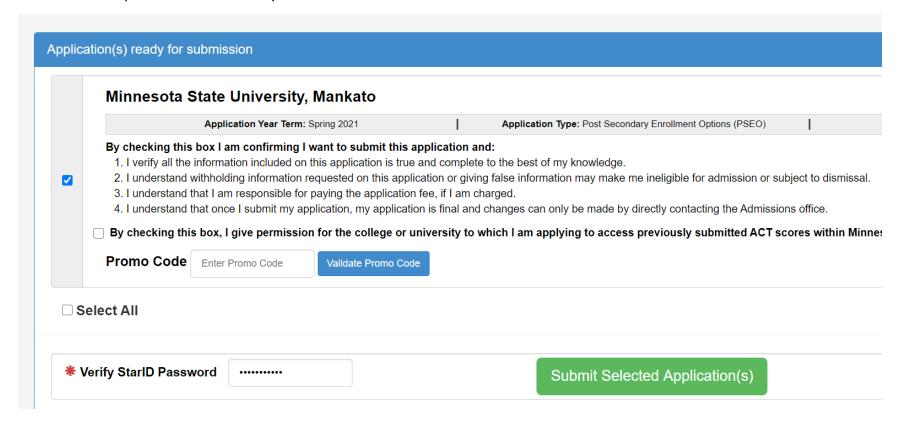

### LAST STEP!

- Write down your star ID and your password
- If you lose your Star ID or your password, you can follow these steps to get back into your student account: <a href="https://mankato.mnsu.edu/it-solutions/help-support/starid/">https://mankato.mnsu.edu/it-solutions/help-support/starid/</a>

### **Questions?**

- Contact the PSEO/Concurrent Enrollment staff at MSU, Mankato:
  - o General Email: <u>pseo@mnsu.edu</u>